## ಉನ್ನತ ಶಿಕ್ಷಣ ಇಲಾಖೆ Department of Higher Education ಮೂಲ ದಾಖಲೆಗಳನ್ನು ಹಿಂತಿರುಗಿಸಲು ಅರ್ಜಿ Application for Returning Original Documents

Step 1: Go to sevasindhu.karnataka.gov.in website and click on Departments & Services

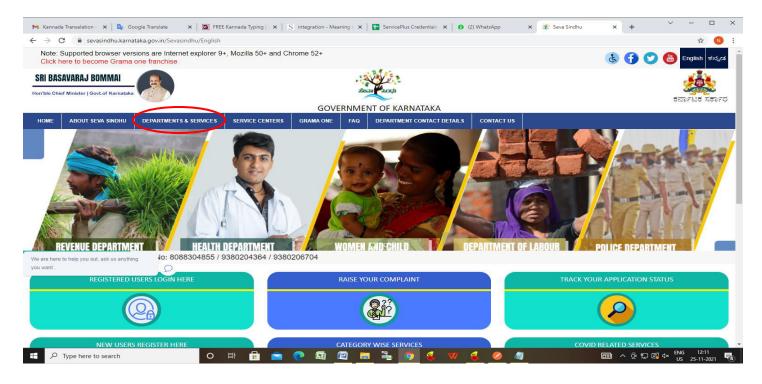

**Step 2**: Click on **Department of Higher Education** and select **Application for Returning Original Documents**. Alternatively, you can search for **Application for Returning Original Documents** in the **search option**.

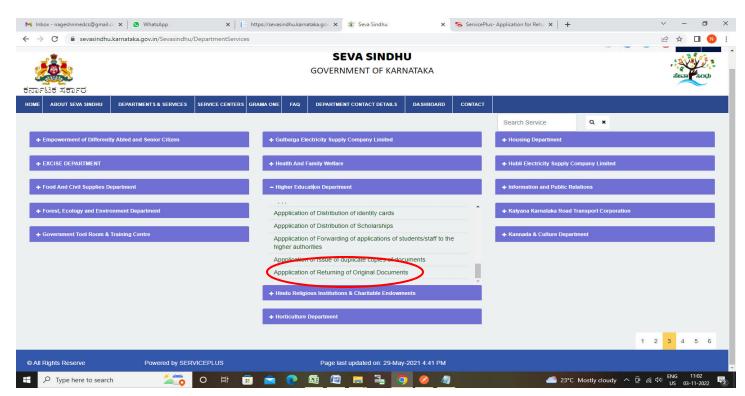

## Step 3: Click on Apply online

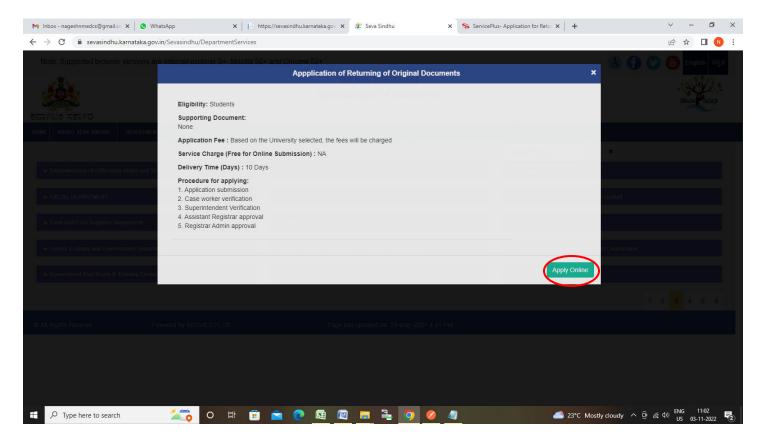

**Step 4**: Enter the username, password/OTP, captcha and click on **Log In** button

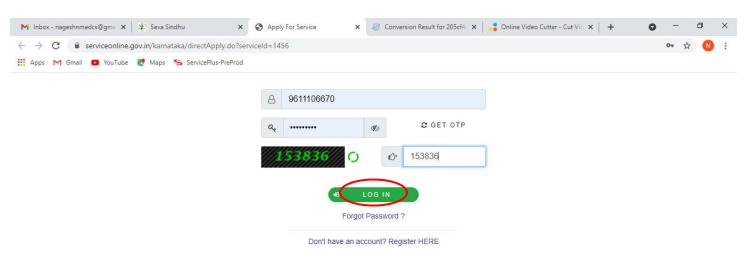

Activate Windows
Go to Settings to activate Windows.

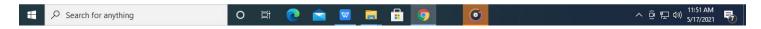

Step 5: Enter the College Details and Applicant Details.

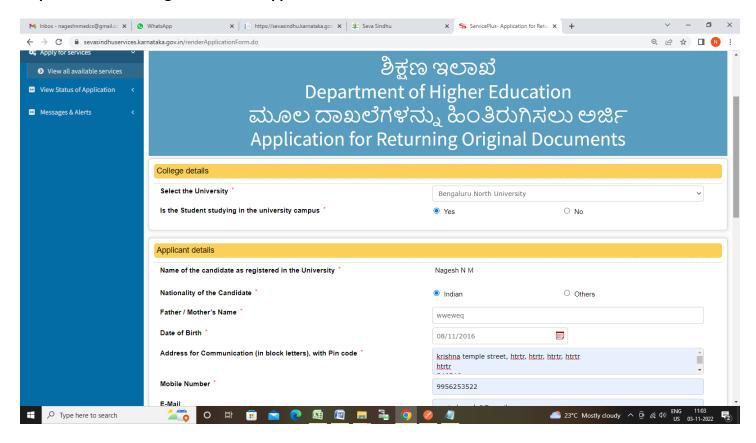

**Step 6:** Select the **Course Details** and Verify the details. If details are correct, select the **checkbox ("I Agree")**, enter captcha **& Submit** 

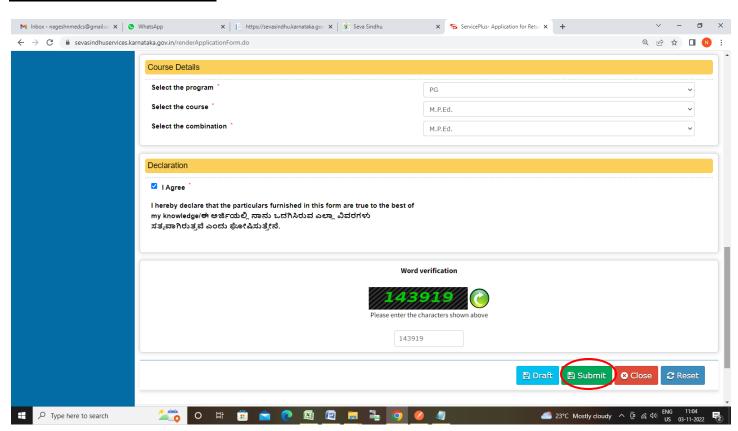

**Step 7**: A fully filled form will be generated for user verification, If you have any corrections click on **Edit** option, Otherwise proceed to **Attach Annexures**.

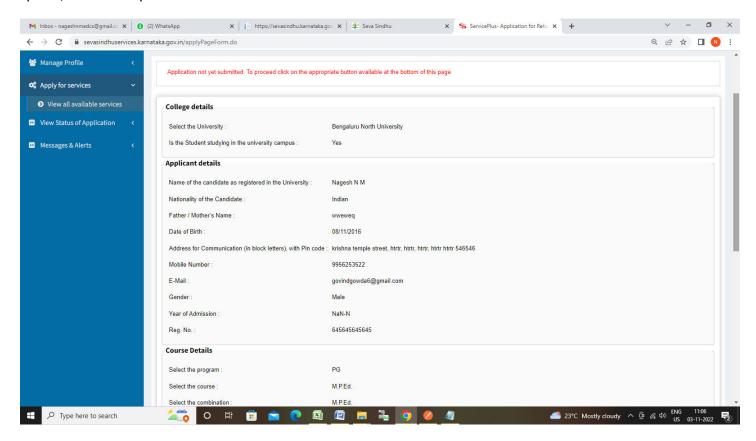

Step 8 : Saved annexures will be displayed and click on eSign and Make Payment to proceed.

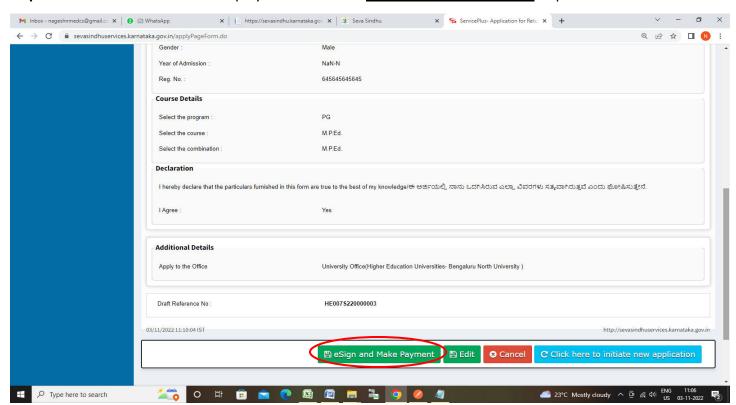

**Step 9:** Click on I agree with above user consent and eSign terms and conditions and Select authentication type to continue and Click on **OTP** 

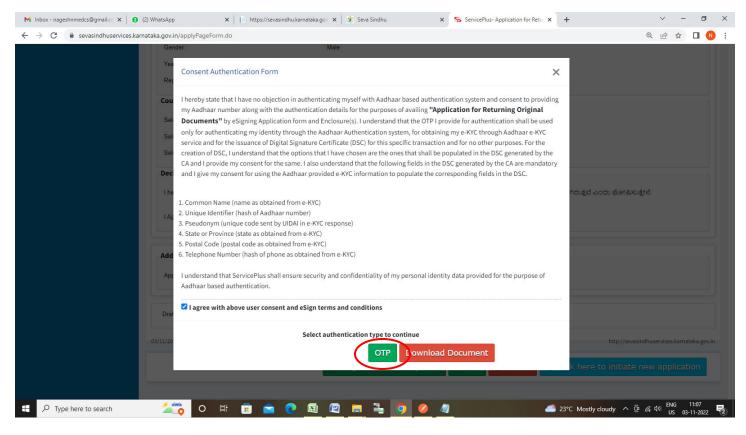

Step 10: Enter Aadhaar Number and click on Send OTP

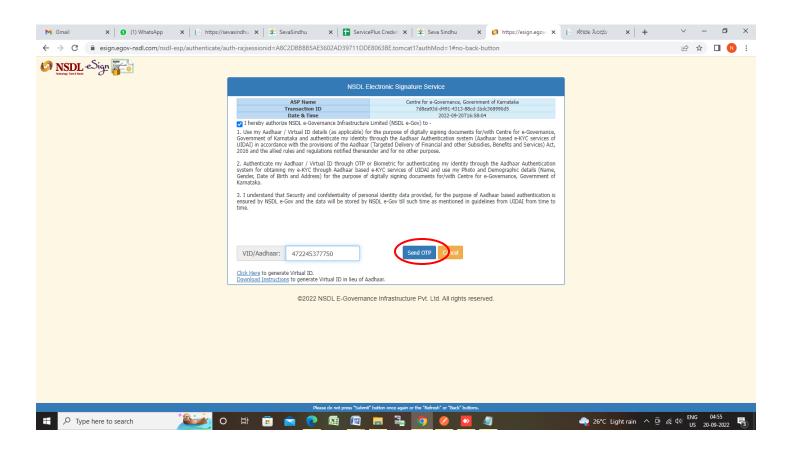

## Step 11: Enter OTP and click on Verify OTP

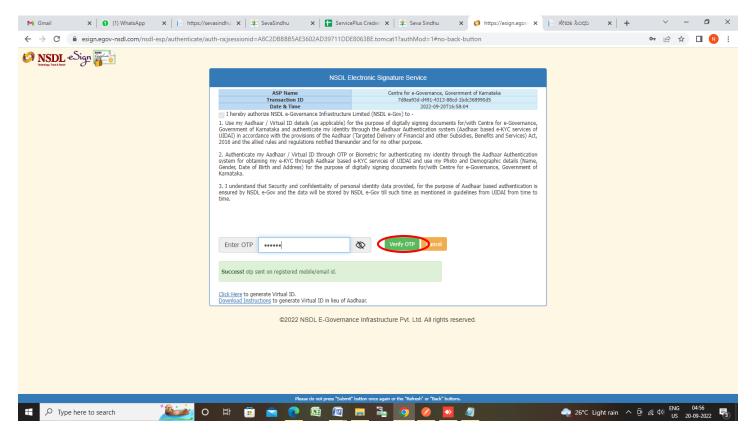

## Step 12: Select the Mode of Payment and Click on Make Payment

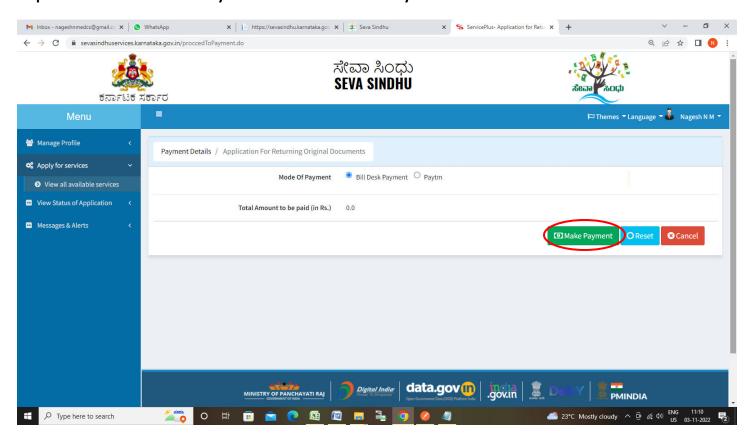

**Step 13:** After **Payment** is successful, Acknowledgement will be generated. Acknowledgement consists of applicant details, application details.

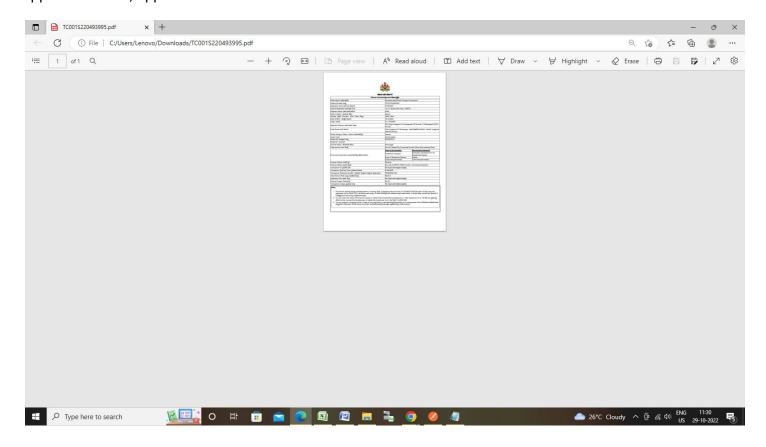